# **MEMBUAT WEB KURSUS BARU DAN MENGELOLA WEB KURSUS PADA E-LEARNING MENGGUNAKAN CMS MOODLE**

**Carwoto** 

e-mail: carwoto@yahoo.com Blog: carwoto.wordpress.com Program Studi Teknik Informatika Sekolah Tinggi Manajemen Informatika dan Komputer ProVisi Jl. Kyai Saleh 12-14 Semarang - Indonesia

## **Pengantar**

Moodle merupakan salah satu *course management system* (CMS) yang didistribusikan secara bebas (free) dengan kode program sumbernya terbuka (open source). Piranti lunak untuk menyiapkan pembelajaran berbasis web (*elearning*) ini telah teruji unjuk kerjanya sehingga digunakan oleh berbagai institusi di banyak negara serta telah diterjemahkan ke dalam banyak bahasa di dunia.

Modul pelatihan ini menyajikan cara membuat web kursus baru di dalam elearning menggunakan Moodle serta cara melakukan pengelolaan web kursus tersebut. Tidak semua hal yang terkait dengan pengelolaan kelas disajikan dalam modul ini, melainkan hanya hal-hal pokok saja.

#### **Membuat Web Kelas Baru**

Untuk membuat web kursus baru pada Moodle, kerjakan langkah-langkah berikut:

- 1. Login sebagai user yang memiliki hak pembuatan kelas baru
- 2. Klik tombol **All courses**
- 3. Klik tombol **Add a new course**.

Administration Course categories Add a new course

4. Pilih Kategori, lalu ketikkan nama lengkap, nama pendek, dan deskripsi perkuliahan. You are logged in as Carwoto, S.T.

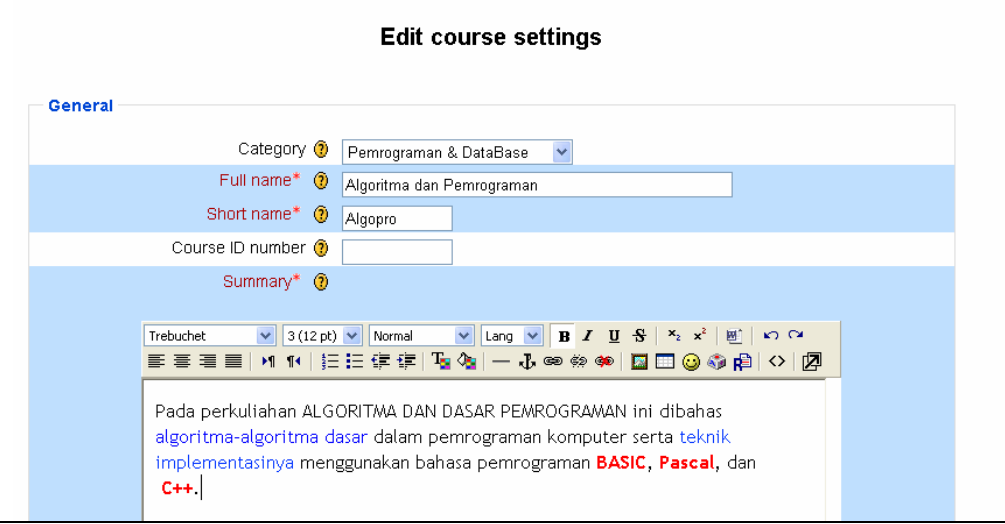

5. Lakukan pengaturan kelas dan *enrolments*

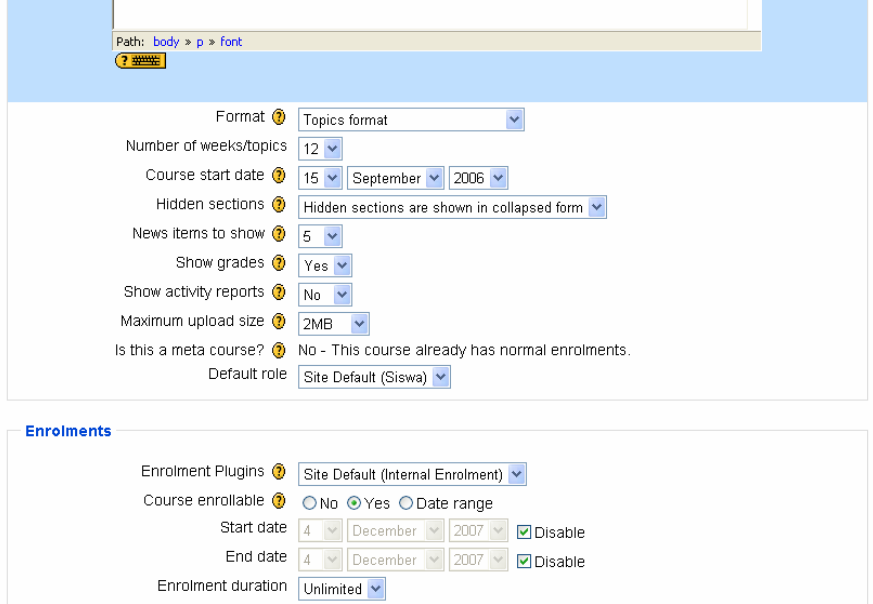

6. Lakukan pengaturan lain yang diperlukan.

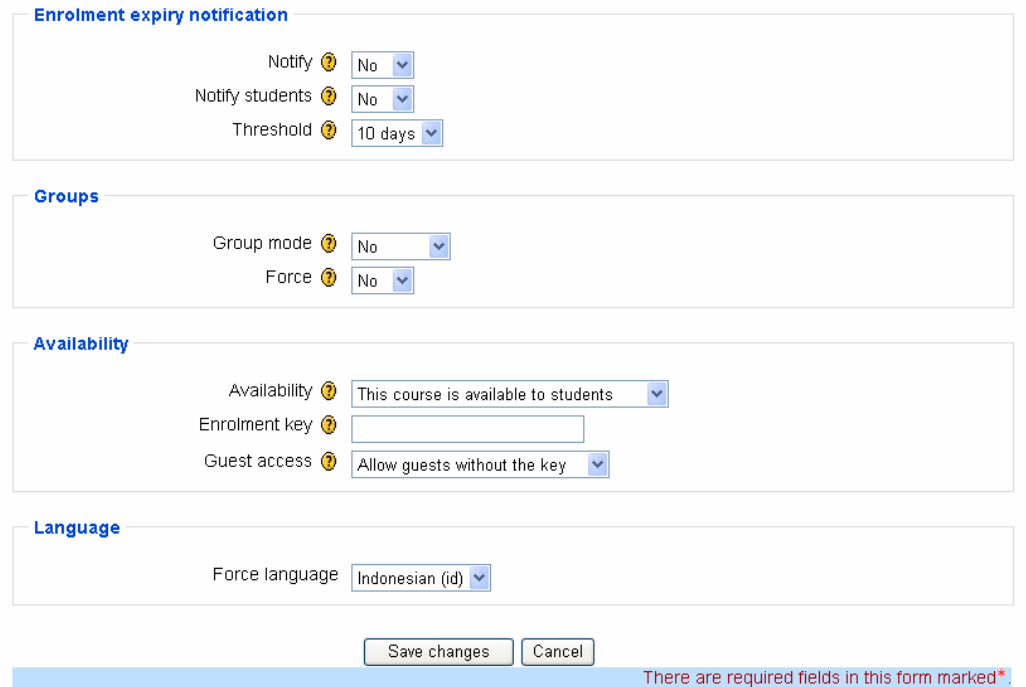

7. Klik tombol **Save changes**.

# **Mengatur Roles Kelas**

Roles dalam Moodle digunakan untuk menyatakan peran pengguna web pembelajaran. Tedapat empat role yang terkait dengan pengelolaan web kursus, yaitu Pengajar, Non-editing teacher, Siswa, dan Guest.

Berikut ini adalah langkah-langkah penentuan atau pengaturan role pada web kursus:

1. Pilih nama kelas, lalu klik **Assign roles**.

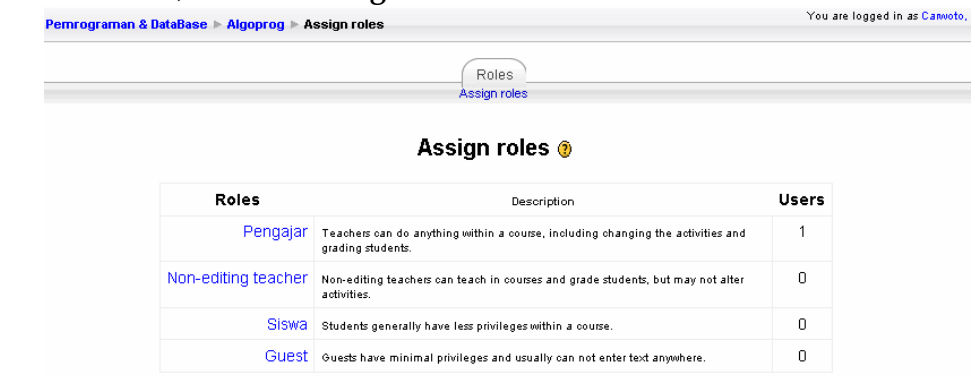

- 2. Tentukan **Roles** kelas: Pengajar, Non-editing teacher, Siswa, Guest. Misalnya untuk mendaftarkan siswa kelas yang kita buat, klik link Siswa.
- 3. Pilih nama user dari daftar **potential users** lalu klik tombol panah ke kiri untuk memindahkan nama user tersebut ke daftar **existing users**.

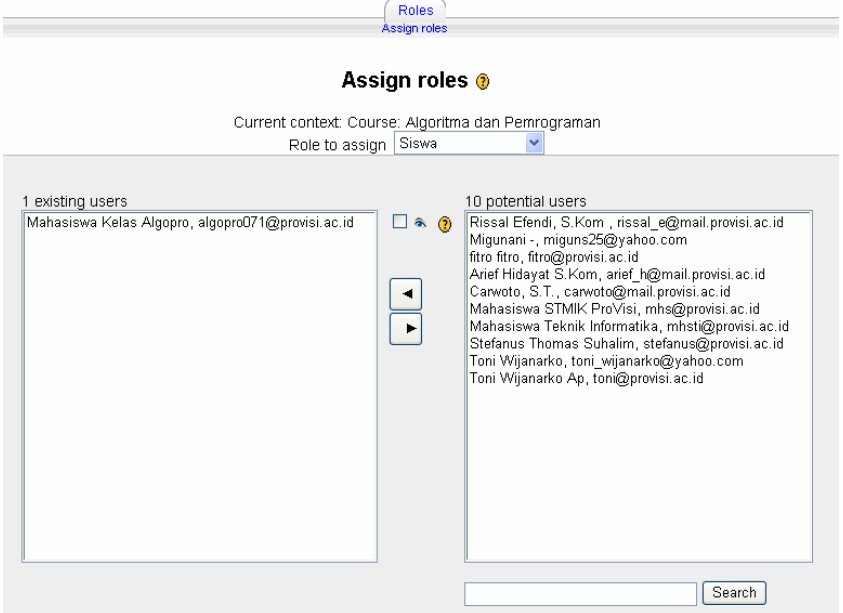

## **Mengelola File Kelas**

File-file yang akan digunakan di dalam pembuatan web kursus harus sudah tersedia di dalam direktori server Moodle. Oleh karena itu file tersebut harus diupload terlebih dahulu sebelum digunakan.

Berikut adalah cara melakukan administrasi file pendukung web kursus di Moodle:

1. Pada kelompok Administrasi, klik **File**.

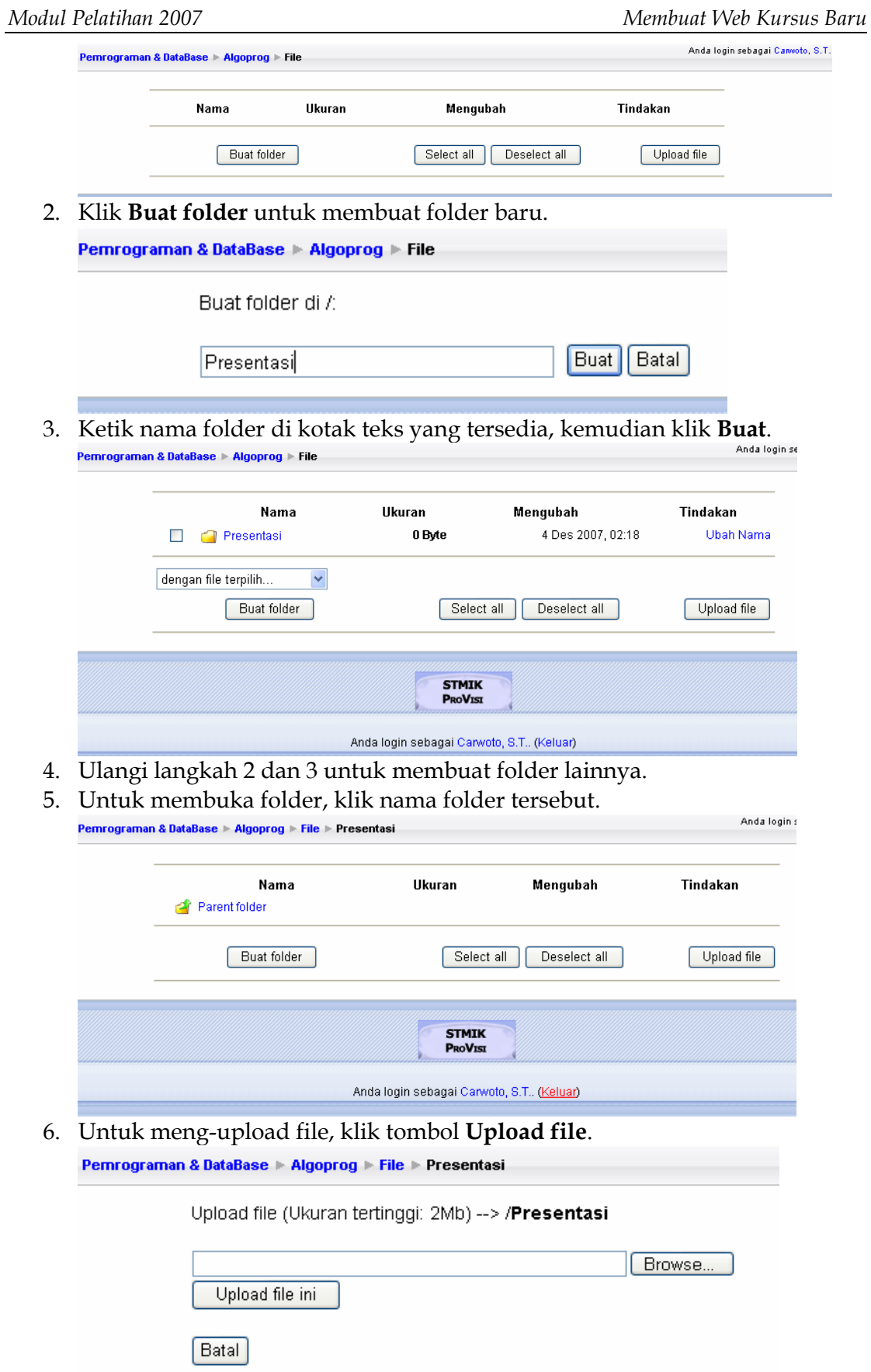

÷

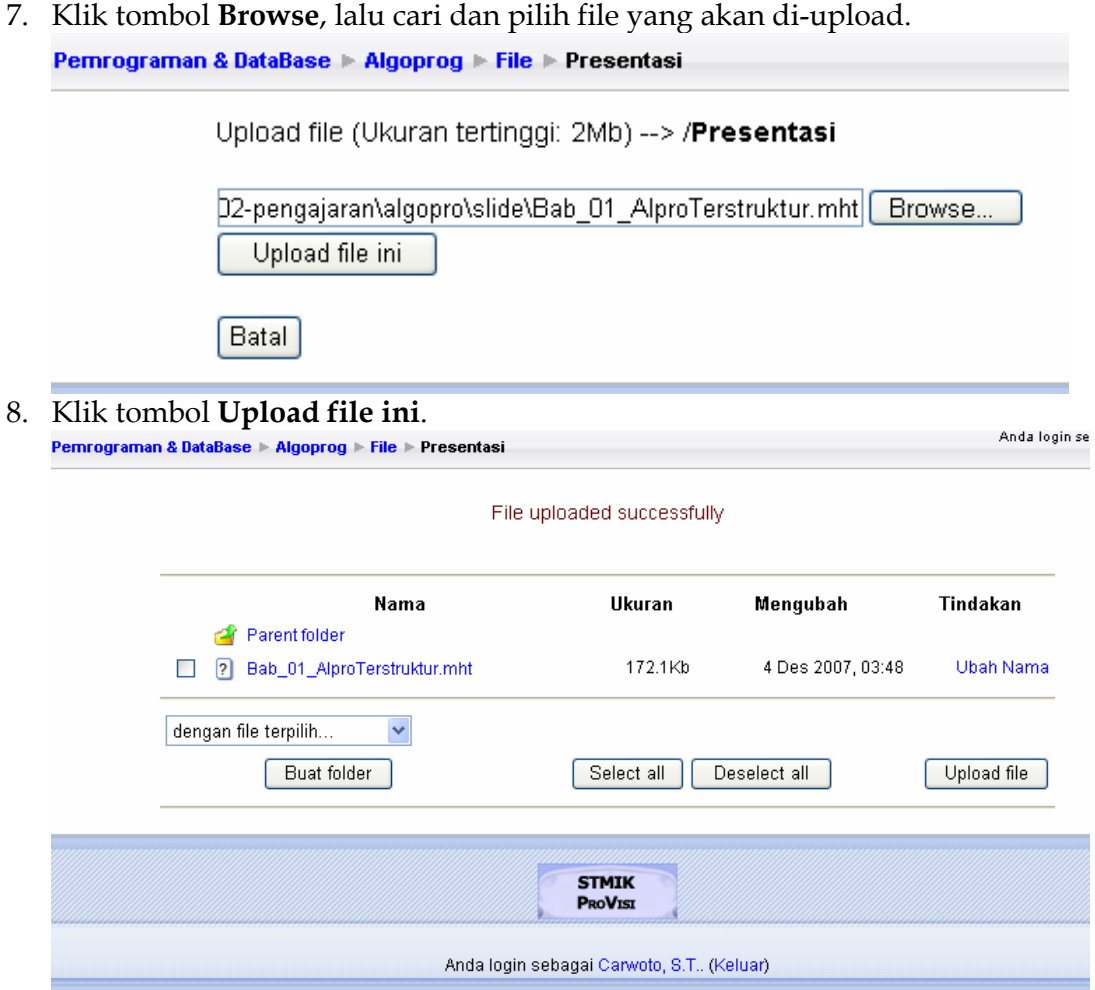

9. Ulangi langkah 6 s.d. 8 untuk meng-upload file lainnya.

# **Menambahkan Bacaan Topik Kuliah**

Apabila kita memilih model penyajian e-learning Moodle berdasarkan topik, maka kita perlu menambahkan bacaan topik kuliah yang perlu ditampilkan.

Cara menambahkan bacaan topik kuliah adalah sebagai berikut:

- 1. Klik tombol **Hidupkan Mode Ubah**
- 2. Klik daftar pilihan **Add a resource** yang ada di samping kanan nomor topik kuliah.

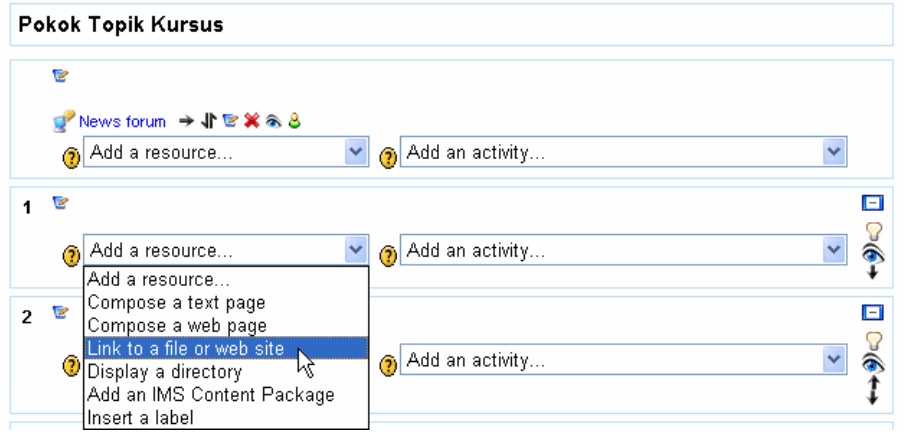

- 3. Pilih dan klik **Link to a file or web site**.
- 4. Ketikkan judul topik beserta penjelasannya pada kotak teks yang tersedia. Pernrograman & DataBase ▶ Algoprog ▶ Bacaan ▶ Mengubah Bacaan

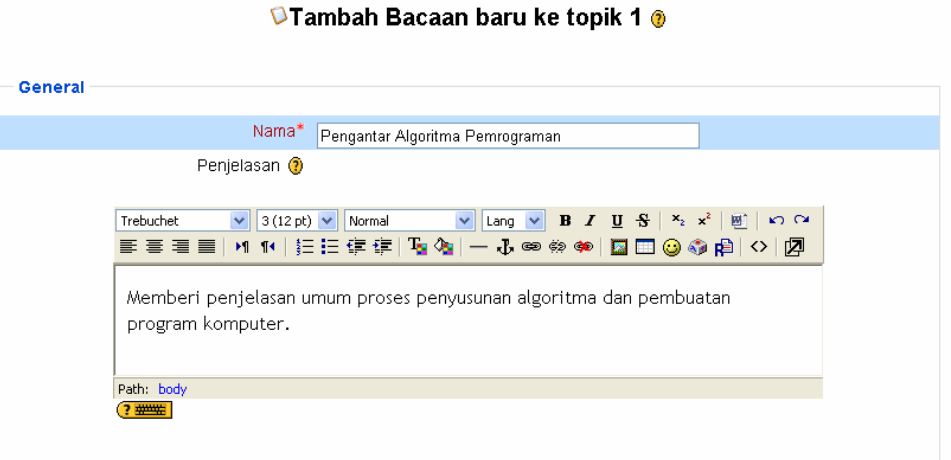

5. Klik tombol **Pilih atau upload sebuah file**.

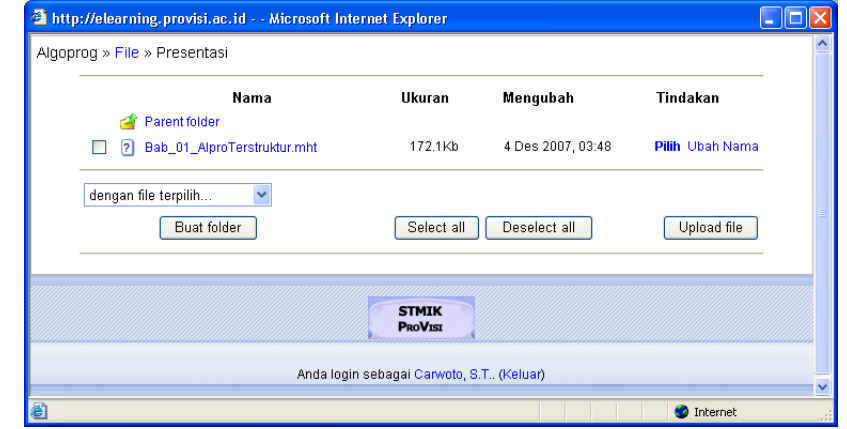

6. Pilih dan klik nama file yang akan dihubungkan ke topik perkuliahan.

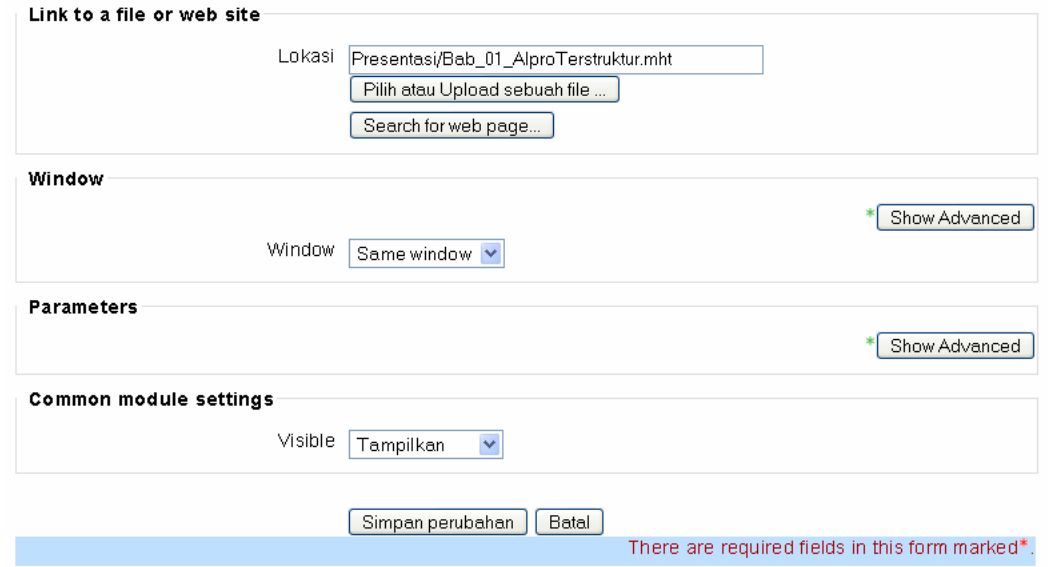

7. Klik **Simpan perubahan**.

#### **Tentang Penulis**

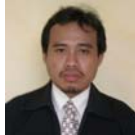

**Carwoto**, S.T. dilahirkan di Batang, 6 Nopember 1973. Alumnus Teknik Elektro Universitas Diponegoro ini bekerja sebagai dosen tetap pada Program Studi Teknik Informatika Sekolah Tinggi Manajemen Informatika dan Komputer ProVisi, Semarang. Kegiatan sehariharinya selain mengajar adalah membuat dan mengembangkan software aplikasi komputer serta memberi pelatihan di bidang komputer dan teknologi informasi. Minat utamanya melakukan implementasi teknik kecerdasan buatan (*artificial intelligence*) dan pengembangan *open source software*.